Beste medewerker,

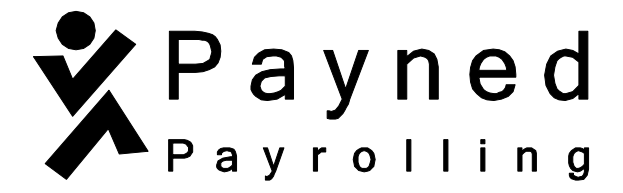

In deze brief stellen wij ons voor en leggen wij uit wat je van ons mag verwachten.

Als payrollorganisatie hebben wij ons volledig gespecialiseerd in de personeelsadministratie. Dit betekent dat je via ons een contract aangeboden krijgt, dat wij de uitbetaling van de salarissen verzorgen, maar ook zorgen we dat je precies betaald wordt volgens de cao.

Misschien dat je nog vragen hebt over payrolling of over de digitale portal dat wij gebruiken, namelijk HelloFlex. In dit informatiepakket kan je alles terugvinden, van de meest gestelde vragen tot de handleidingen.

Dit informatiepakket blijft ten alle tijden ter inzage beschikbaar in je persoonlijke HelloFlex account.

Kijk ook eens op onze website [www.payned.nl](http://www.payned.nl/) Hierop staan vele blogs over allerlei onderwerpen waarover je mogelijk vragen hebt. Ook kan je op onze website bijvoorbeeld uitleg vinden over je loonstrook of de salariskalender waarop is vermeld wanneer uitbetaling van salaris plaats vindt.

**[Veel gestelde vragen van medewerkers](#page-1-0)**

**Handleiding – [documenten goedkeuren of digitaal ondertekenen in HelloFlex](#page-3-0)**

**Handleiding – [declaraties invullen en indienen in HelloFlex](#page-8-0)**

**Handleiding – [contracten en documenten terugvinden in HelloFlex](#page-11-0)**

**Handleiding – [loonstroken en jaaropgaven](#page-13-0)**

## <span id="page-1-0"></span>**Veel gestelde vragen van medewerkers**

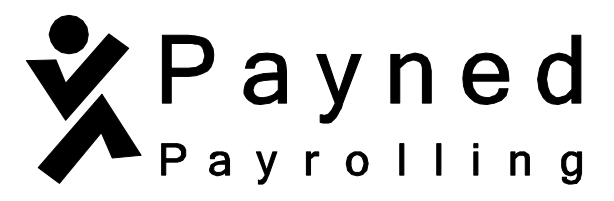

#### **Payrolling, hoe werkt dat?**

Bij payrolling kom je op de loonlijst van Payned, want Payned is juridisch gezien je werkgever. Hiermee nemen wij een groot deel van de werkgeversverantwoordelijkheid over. In de praktijk merk je hier niet veel van. Je werkplek en je werkzaamheden blijven hetzelfde. Ondernemers kiezen voor payrolling om ervan verzekerd te zijn dat de personeelsadministratie goed op orde is en dat de medewerkers krijgen waar ze recht op hebben.

#### **Wat zijn mijn arbeidsvoorwaarden?**

Het naleven van de branche cao en het naleven van alle wet- en regelgeving is één van onze verantwoordelijkheden. Jij moet krijgen waar je recht op hebt. Natuurlijk houden we rekening met je functie en overige regelingen en afspraken.

#### **Vakantiegeld en vakantiedagen?**

Je bouwt evenveel vakantiegeld en vakantiedagen op als iedere andere medewerker in jullie branche. Twee keer paar jaar mag je het vakantiegeld opvragen en uit laten betalen. Wanneer je vakantiegeld ontvangt bepaal je zelf. Wil je je vakantiegeld uitbetaald hebben? Vraag dit dan schriftelijk (per mail) op bij je relatiebeheerder. Ook als je vrije dagen wilt doorgeven, geef je dit schriftelijk door – na goedkeuring van je direct leidinggevende – aan je relatiebeheerder.

#### **Wanneer ontvang ik mijn salaris?**

Dat hangt ervan af of jouw verloning per week of per periode van 4 weken plaatsvindt. Word je per week verloond, dan ontvang je wekelijks op vrijdag je salaris. Als je per 4 weken wordt verloond, dan kan je op de salariskalender [\(https://payned.nl/inloggen-support/](https://payned.nl/inloggen-support/) > 'Voor werknemers' > 'Salariskalender') zien op welke data je salaris uitbetaald krijgt. Uitbetaling is altijd op een vrijdag, tenzij dit valt op een feestdag. In dat geval zal je salaris uitbetaald worden op de werkdag vallend voorafgaand aan de feestdag.

#### **Wat als ik ziek word?**

Hierin zijn de huidige afspraken met je opdrachtgever leidend. Naast de loonbetaling zorgen wij ook bij ziekte voor begeleiding van een specialist en verzorgen we de re-integratie. Je dient je telefonisch ziek te melden bij zowel je leidinggevende als bij Payned voor 10:00u. Op feestdagen en in het weekend kan dit tussen 11:00u en 12:00u.

Bij je contract ontvang je het volledige verzuimprotocol en kan je tevens terugvinden op onze website.

#### **Wat gebeurt er met het pensioen?**

Het pensioen regelen wij. Pensioen bouw je op bij Brand New Day (BND), onderdeel van ASR. Voor dit pensioen draag jij geen eigen bijdrage af. Voor specifieke vragen inzake jouw pensioen kan je de website van BND raadplegen [\(https://new.brandnewday.nl/\)](https://new.brandnewday.nl/)

#### **Wat voor contract krijg ik?**

Dat hangt af van de functie waarvoor je bent aangenomen. Wij bieden alle contractvormen aan. Van een parttime tot een fulltime contract voor (on)bepaalde tijd. Wij zorgen ervoor dat de verplichtingen die hieruit voorvloeien worden nageleefd.

#### **Wat is een relatiebeheerder?**

Een relatiebeheerder is het vaste aanspreekpunt voor de opdrachtgever waarvoor jij werkt. De relatiebeheerder verzorgt de salaris- en personeelsadministratie voor jouw opdrachtgever en staat klaar voor alle vragen die je hebt. Bij je inschrijving ontvang je een mail van je relatiebeheerder, zodat je meteen weet bij wie je terecht kan met vragen.

# X Payned<br>
Payrolling

#### **Wat is HelloFlex?**

HelloFlex is onze digitale omgeving specifiek gebouwd voor alle medewerkers van Payned. In deze portal kan je alle documenten, loonstroken, jaaropgave, contracten en dergelijke terug vinden. In HelloFlex vindt tevens het ondertekenen van je contracten plaats. Hier komt geen pen meer bij kijken.

Ook als je uit dienst bent blijf je de toegang behouden tot HelloFlex. Wel handig als je bijvoorbeeld een jaaropgave terug moet vinden. Mocht je toch niet meer kunnen inloggen, neem dan contact op met je relatiebeheer of via [info@payned.nl.](mailto:info@payned.nl)

#### **Waar kan ik mijn getekende contract terugvinden?**

Het kan zijn dat je na enige tijd weer je contract wilt inzien, logisch. Als je bent ingelogd kan je links in het scherm kiezen voor meerdere modules. Kies voor de module 'documenten'. Zorg dat het filter 'toon oude items' aan staat. Op die manier verschijnen alle documenten waarvoor getekend is, waaronder je contract. Zie voor verduidelijking de handleiding.

#### **Ik zie mijn loonstroken wel, maar niet de jaaropgave?**

Je zit in de buurt, alleen dien je nog wel een filter toe te passen. Als je rechts bovenin op het 'trechter-symbool' klikt dan verschijnen er rechts filteropties. Helemaal onderaan staat 'toon alleen jaaropgave'. Zet die aan en de jaaropgave komt tevoorschijn. Zie voor verduidelijking de handleiding.

#### **Ik kan niet meer inloggen, wat nu?**

Mogelijk dat je in de tussentijd een ander mailadres bent gaan gebruiken dan dat er bij ons bekend is. Bel of mail hiervoor je relatiebeheerder om het aan te passen. Mocht het zijn dat je je wachtwoord bent vergeten, klik dan in het inlogscherm op 'wachtwoord vergeten'. Er komt dan een nieuwe mail binnen waarmee je een nieuw wachtwoord kan instellen. Heb je geen mail ontvangen? Neem dan contact met ons op.

#### **Wat moet ik aan wijzigingen doorgeven aan Payned en hoe?**

Alle informatie die je hebt ingevuld ten tijde van je indiensttreding en wat gewijzigd is of gaat worden, dien je aan ons door te geven. Ben je verhuisd, heb je een ander mobiel nummer of mailadres, verander je van bank of ga je trouwen, dan horen wij dat graag van je. Dit kan zowel telefonisch als per mail bij je relatiebeheerder of via [info@payned.nl.](mailto:info@payned.nl)

#### **Mijn vraag staat hier niet tussen.**

Toch nog een vraag onbeantwoord? Wij staan je graag te woord. Je kan ons bereiken op 0522-746746 of per mail. Dit kan via de info mail [\(info@payned.nl\)](mailto:info@payned.nl) of rechtstreeks via je relatiebeheerder.

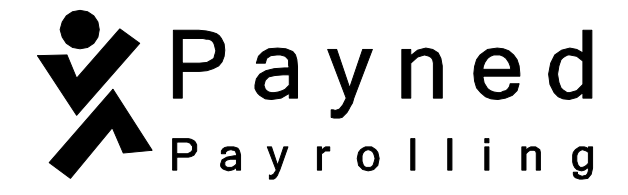

**IRRI** 

# <span id="page-3-0"></span>**Handleiding – documenten goedkeuren of digitaal ondertekenen in HelloFlex**

Via onze website [www.payned.nl](http://www.payned.nl/) kun je naar de HelloFlex portal om in te loggen. Op onze website staat bovenin Inloggen & Support. Wanneer je hier op klikt opent er een pagina waar je kunt klikken op "inloggen op de HelloFlex portal". Zie onderstaande afbeelding.

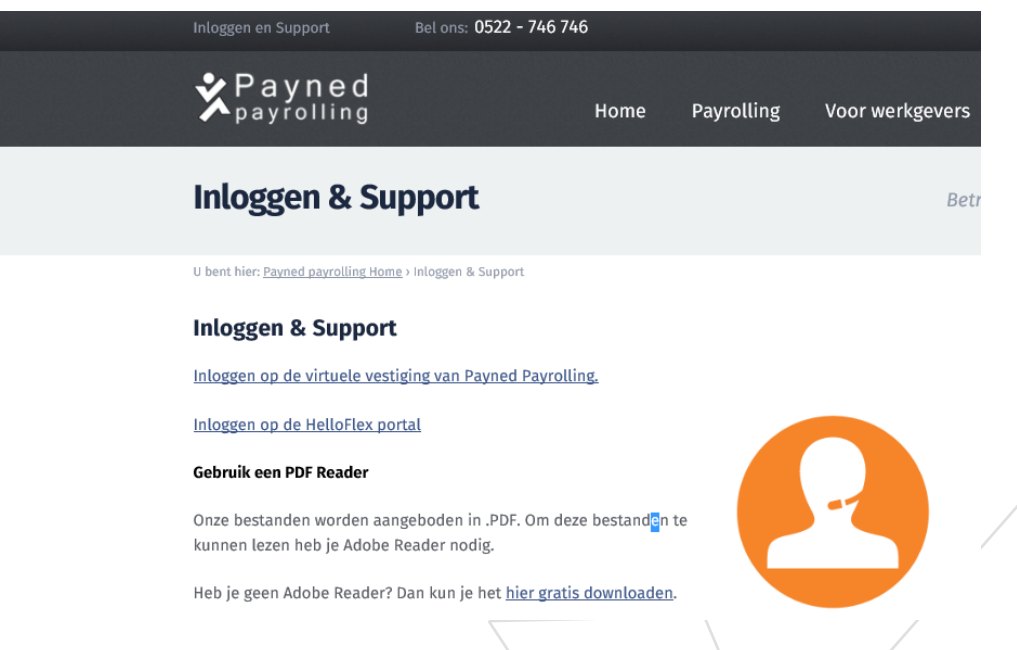

Wanneer je hier op klikt open je de inlogpagina van HelloFlex, vul hier je gebruikersnaam (emailadres) en wachtwoord in.

*Mocht je je wachtwoord vergeten zijn, klik dan op "Wachtwoord vergeten?". Je zal een e-mail ontvangen om je wachtwoord te kunnen wijzigen.*

Zodra je bent ingelogd kun je via het linker-menu naar het "Dashboard" door hier op te klikken. Zie onderstaande afbeelding.

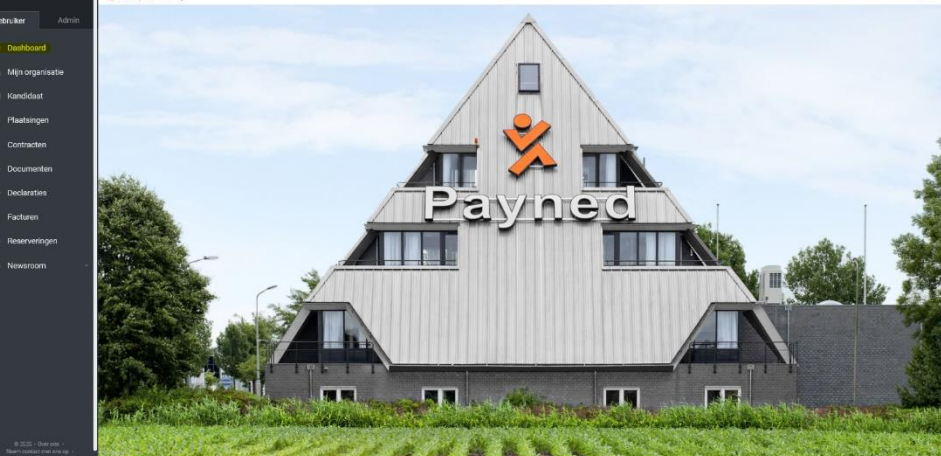

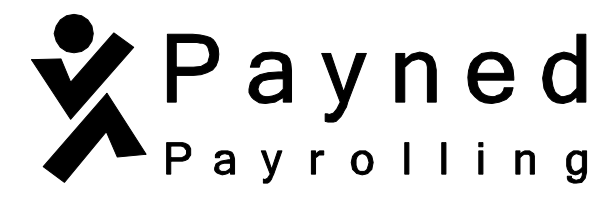

Via 'Actie benodigd' zie je of er één of meerdere documenten klaar staan.

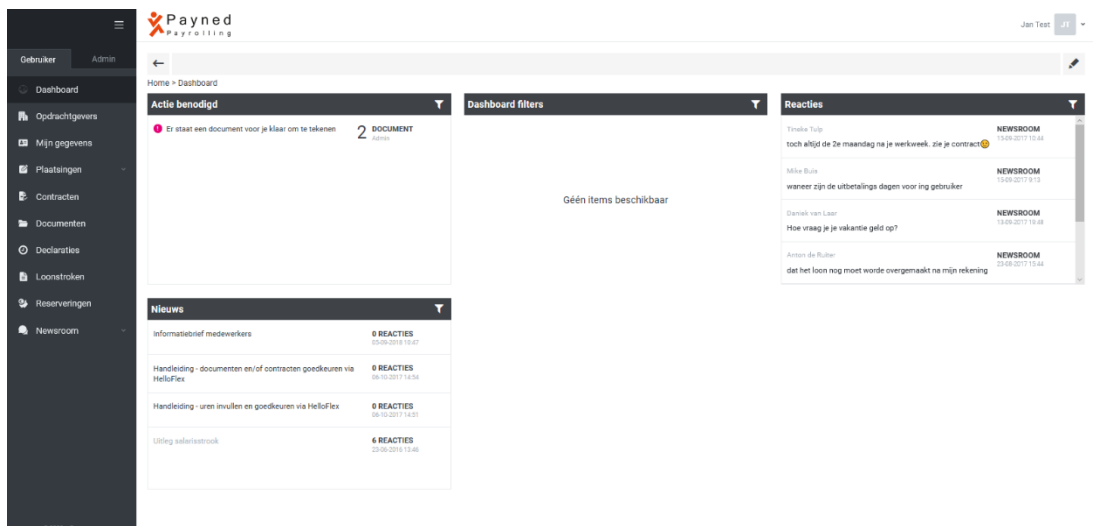

Documenten met een roze rondje welke een wit uitroepteken bevatten, daar moet je iets mee doen. Er wordt een actie van je vereist. Klik op het roze rondje met het witte uitroepteken:

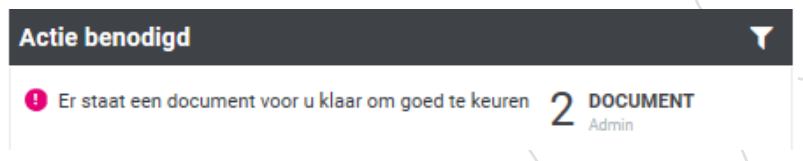

Je komt op de pagina waar de documenten klaar staan.

Op onderstaande afbeelding zie je twee documenten waar een actie op is vereist.

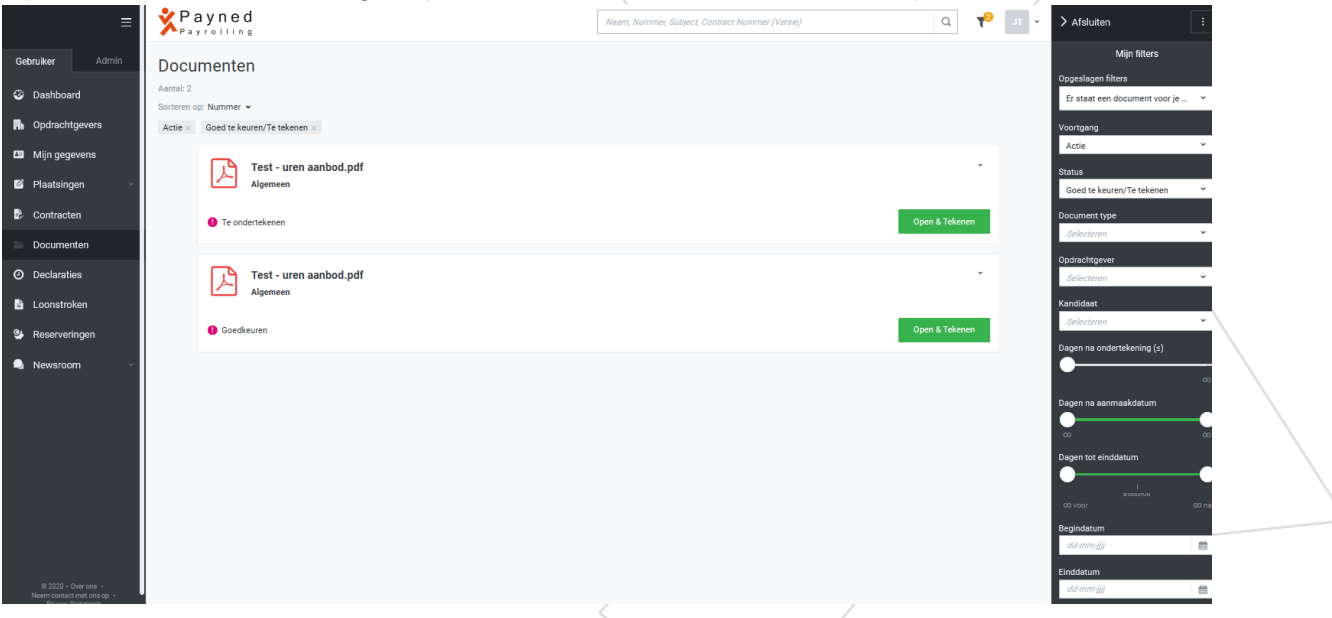

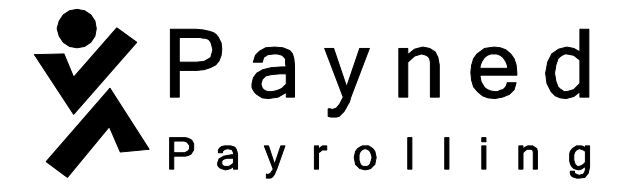

In dit voorbeeld zijn er 2 acties vereist.

Eén waarbij je het document moet tekenen en één waarbij je het document moet goedkeuren.

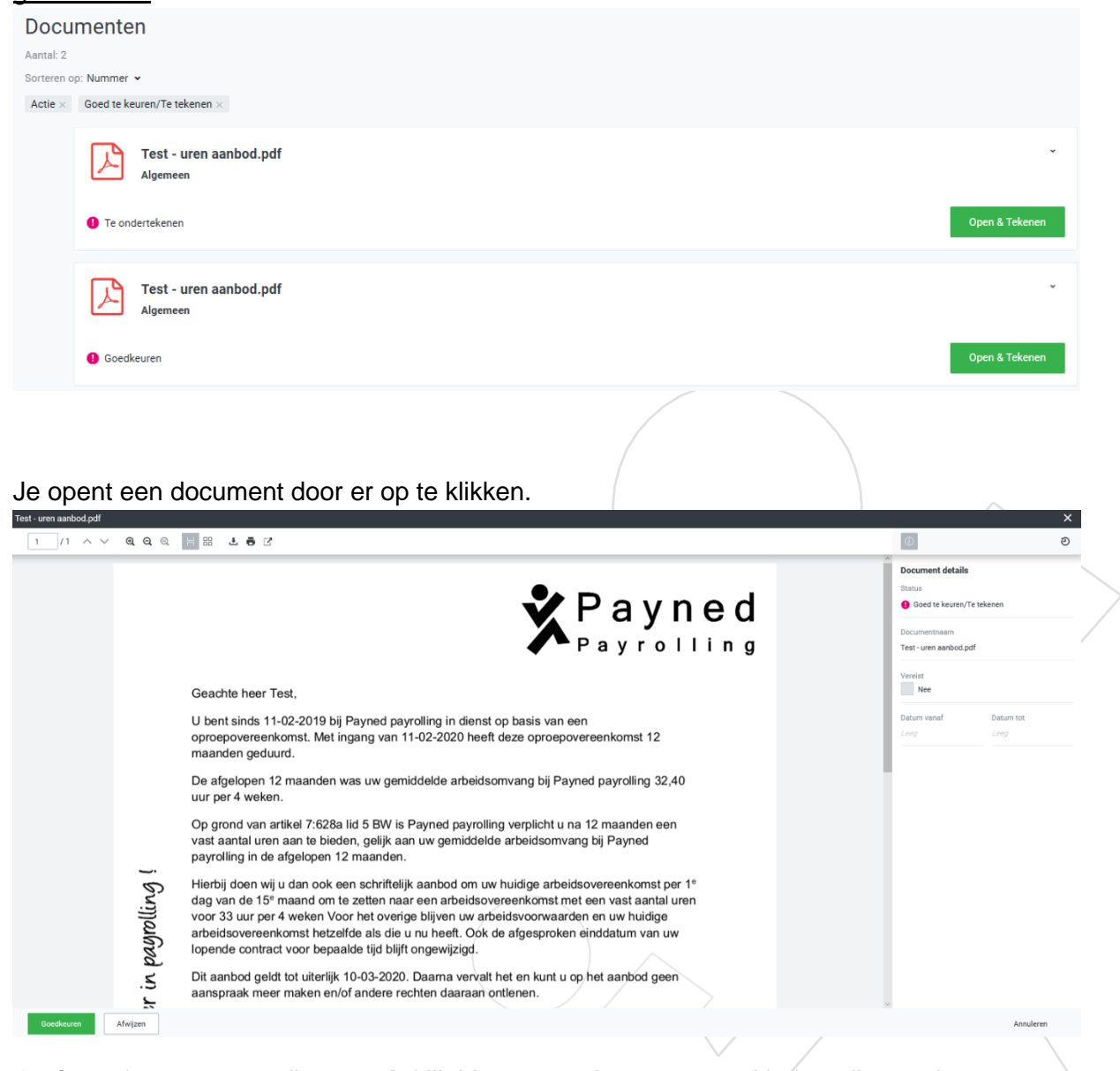

**Optie 1**: document goedkeuren → klik hiervoor op het groene vakje 'goedkeuren'

Vink de leesbevestiging aan en klik op 'OK'

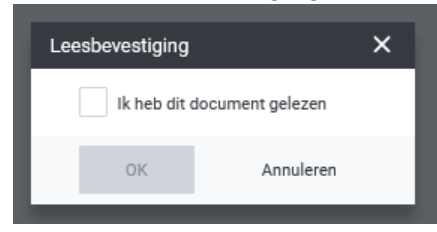

Je krijgt een pop-up in je scherm met daarin de tekst 'je hebt het document goedgekeurd'

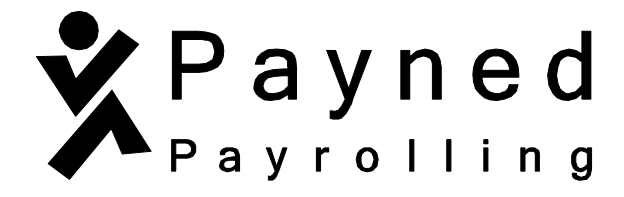

**Optie 2:** document tekenen → klik hiervoor op het groene vakje 'tekenen'

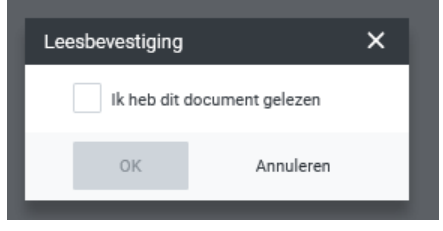

Vink de leesbevestiging aan en klik op 'OK'

Er wordt om je BSN-nummer gevraagd. Vul deze in en klik op het groene vakje 'Volgende'.

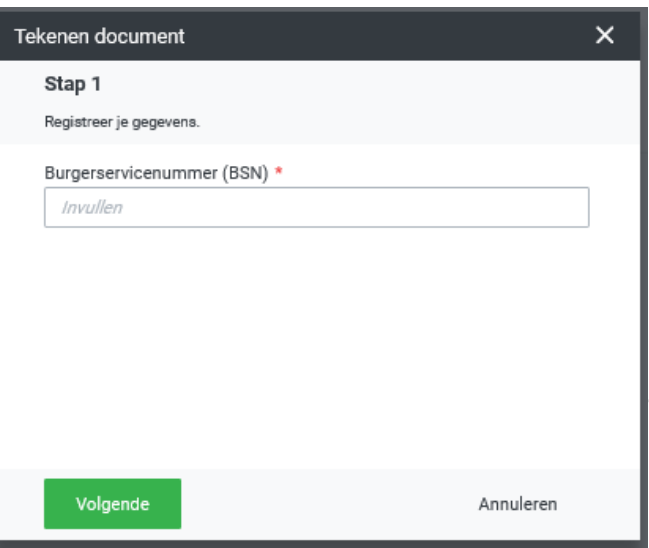

Een eenmalige pincode wordt per SMS naar je opgegeven 06-nummer gestuurd. Vul deze in en klik op het groene vakje 'tekenen'

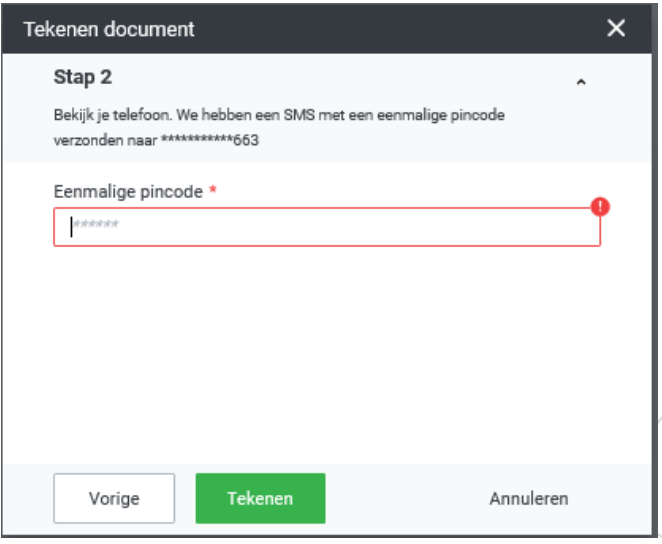

Je krijgt een pop-up in je scherm met daarin de tekst 'je hebt het document getekend'

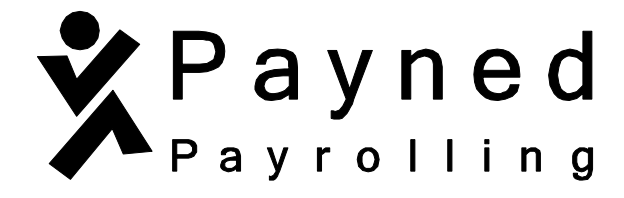

Bij beide opties heb je ook de mogelijkheid om het document af te wijzen. Hiervoor klik je in het document op het witte vakje 'afwijzen'.

Er wordt gevraagd om de reden van afwijzing. Geef hierin duidelijk aan waarom je het document afwijst en klik op het groene vakje 'afwijzen'.

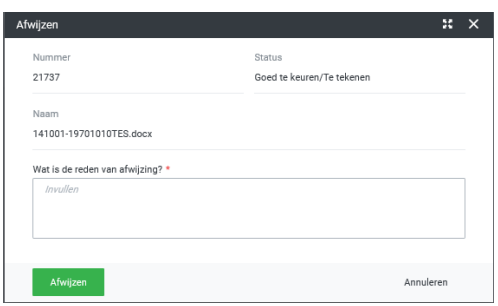

Je krijgt een pop-up in je scherm met daarin de tekst 'het document is afgewezen'.

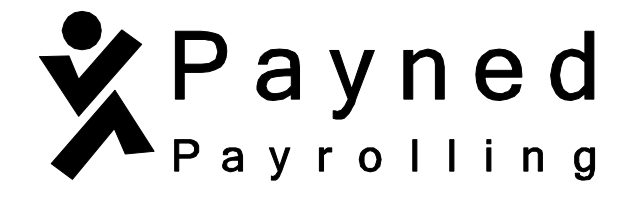

# <span id="page-8-0"></span>**Handleiding – declaraties invullen en indienen in HelloFlex**

Mogelijk vult jouw direct leidinggevende je uren in of wordt er gebruik gemaakt van een ander systeem waardoor jij zelf geen uren hoeft in te vullen. Je relatiebeheerder zal jou laten weten of jij zelf uren dient in te vullen. Hoef je zelf de uren niet in te vullen? Dan is onderstaande niet voor jou van toepassing.

Via onze website [www.payned.nl](http://www.payned.nl/) kun je naar de HelloFlex portal om in te loggen. Op onze website staat bovenin Inloggen & Support. Wanneer je hier op klikt opent er een pagina waar je kunt klikken op "Inloggen op de HelloFlex portal". Zie onderstaande afbeelding.

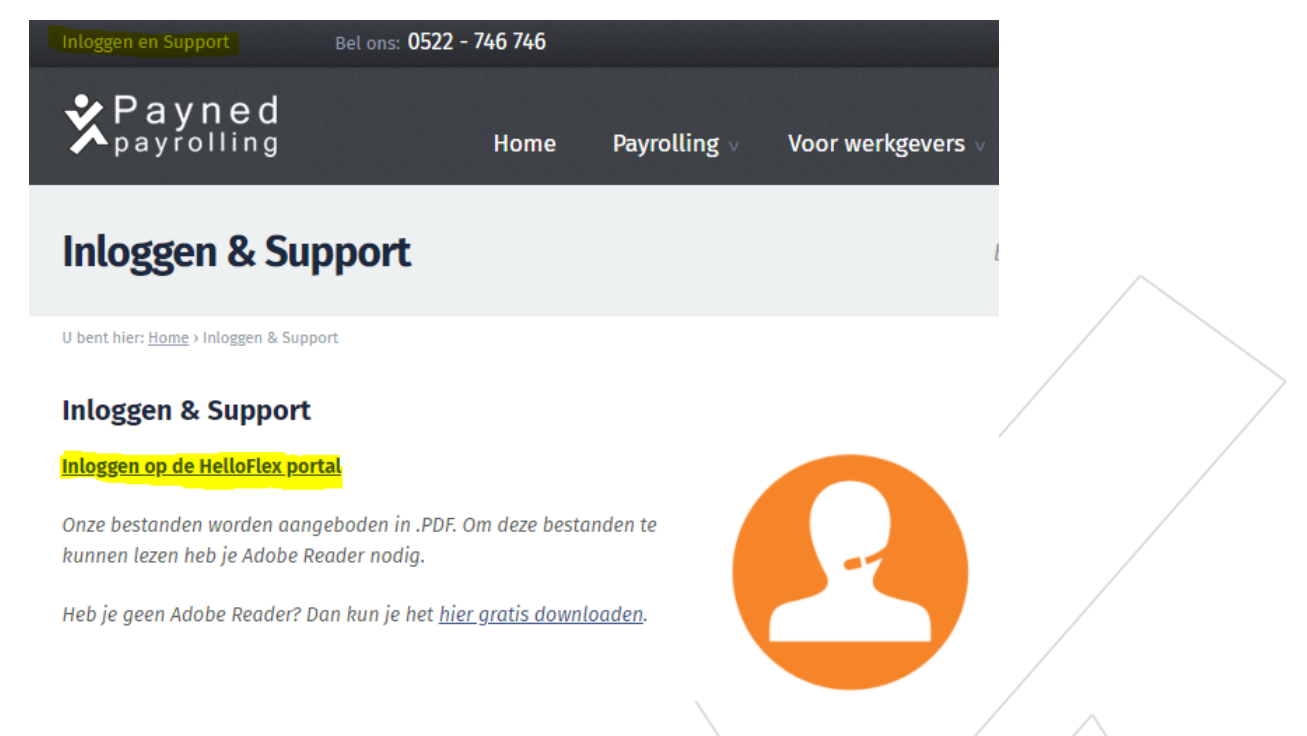

Wanneer je hierop klikt open je rechts bovenin de inlogpagina van HelloFlex. Vul hier je e-mailadres en wachtwoord in. Mocht je je wachtwoord vergeten zijn, klik dan op "Wachtwoord vergeten?".

Zodra je bent ingelogd kun je via 'Inzichten' op het dashboard naar de openstaande declaraties. Ook kun je via het linkermenu naar "Declaraties" door hier op te klikken. Zie onderstaande afbeelding.

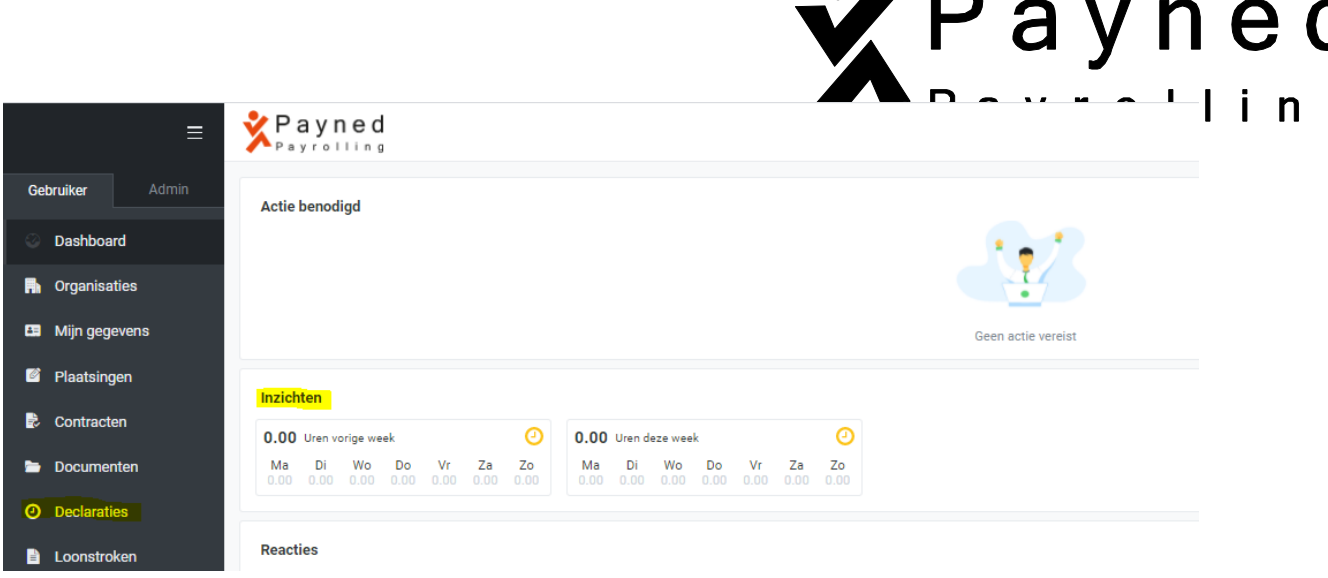

g

 $\left(\begin{array}{c|c} \vdots \\ \hline \vdots \end{array}\right) \qquad \left(\begin{array}{c|c} \multicolumn{3}{c|}{\text{Actie}} & \multicolumn{3}{c}{\text{Actie}}\end{array}\right)$ 

Vervolgens zie je de declaraties (urenbriefjes) staan. **Declaraties** 

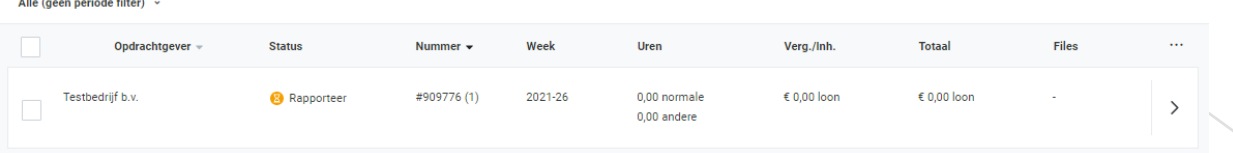

Je kunt een selectie maken voor welke weken je uren wilt invullen, door een vinkje aan te zetten en op het icoontje rechts bovenin naast de 'Actie' knop te klikken. Zie onderstaande afbeelding.

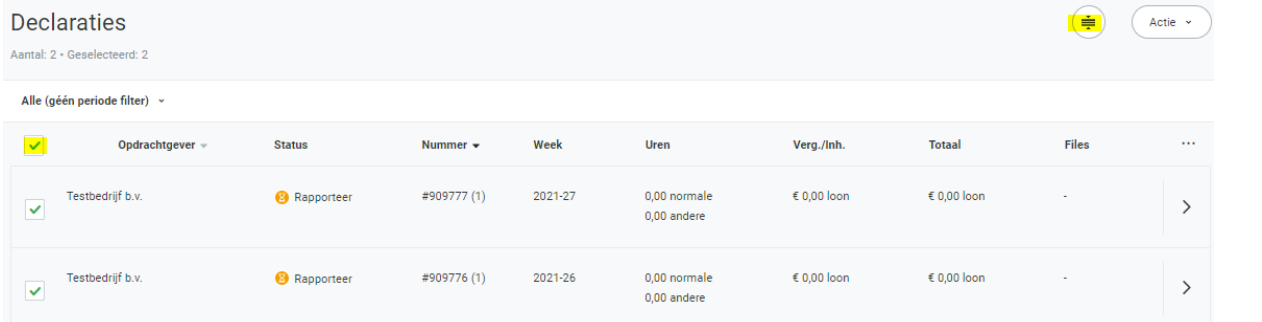

# X Payned

De aangevinkte declaraties (urenbriefjes) worden nu getoond.

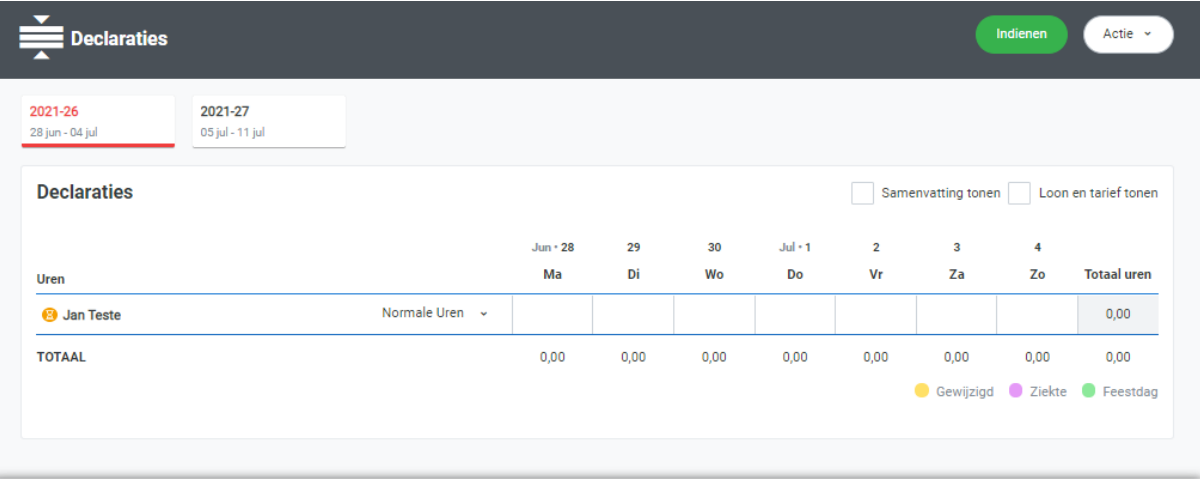

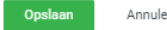

Je kunt nu de uren per week invullen. Zodra je uren hebt ingevuld klik je op "Opslaan" onder in beeld en daarna klik je op "Indienen", rechtsboven in beeld. Daarna worden de uren doorgestuurd naar de opdrachtgever ter goedkeuring. Pas als de opdrachtgever de uren goedgekeurd heeft worden deze naar Payned verstuurd en zullen deze per ommegaande worden verwerkt.

De opdrachtgever kan de ingediende uren ook afwijzen. In dat geval ontvang je een melding dat je declaratie is afgewezen. Je hebt dan de mogelijkheid om de uren opnieuw in te vullen en in te dienen.

Je zult ook zien dat de status bovenin het briefje wijzigt in "Ingediend".

Mochten er vragen zijn over het invullen en indienen van de uren, neem dan gerust contact op met jouw betreffende relatiebeheerder.

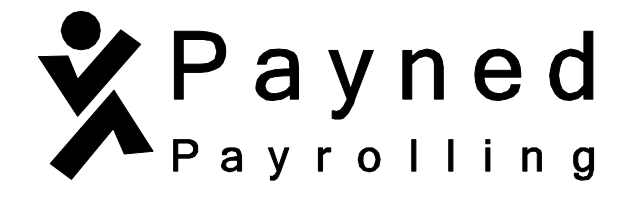

# <span id="page-11-0"></span>**Handleiding – contracten en documenten terugvinden in HelloFlex**

Via onze website [www.payned.nl](http://www.payned.nl/) kun je naar de HelloFlex portal om in te loggen. Op onze website staat bovenin Inloggen & Support. Wanneer je hier op klikt opent er een pagina waar je kunt klikken op "inloggen op de HelloFlex portal". Zie onderstaande afbeelding.

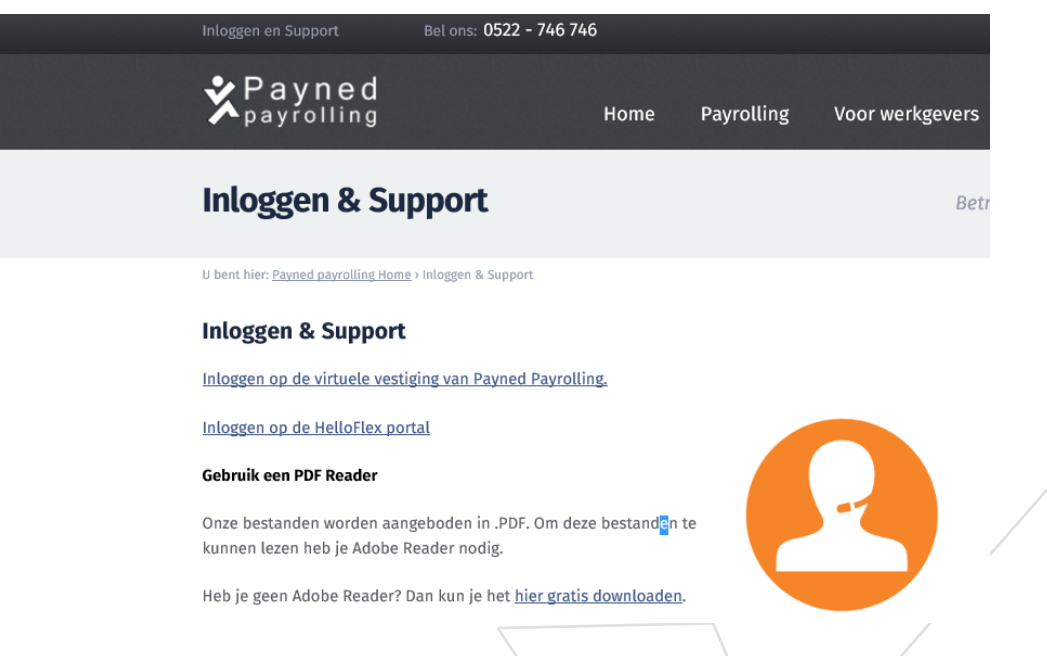

Wanneer je hier op klikt open je de inlogpagina van HelloFlex, vul hier je gebruikersnaam (emailadres) en wachtwoord in.

*Mocht je je wachtwoord vergeten zijn, klik dan op "Wachtwoord vergeten?". Je zal een e-mail ontvangen om je wachtwoord te kunnen wijzigen.*

Zodra je bent ingelogd kun je via het linker-menu naar het "Dashboard" door hier op te klikken. Zie onderstaande afbeelding.

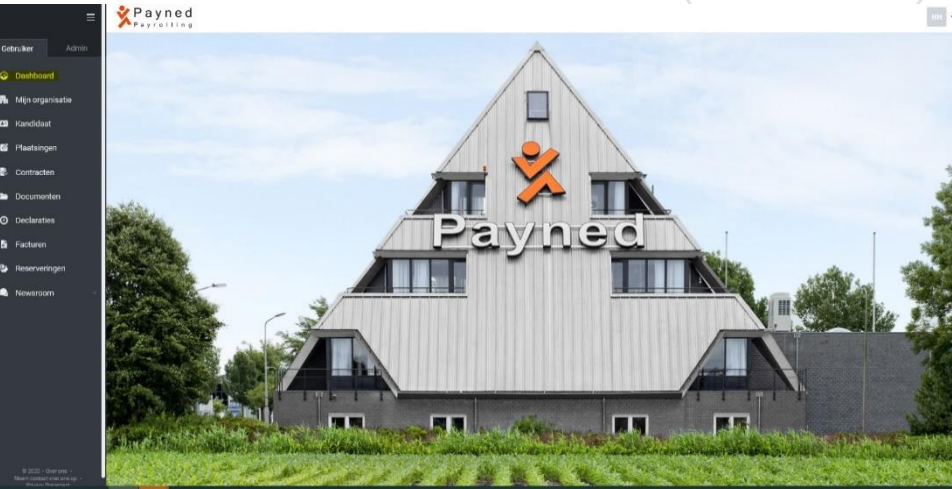

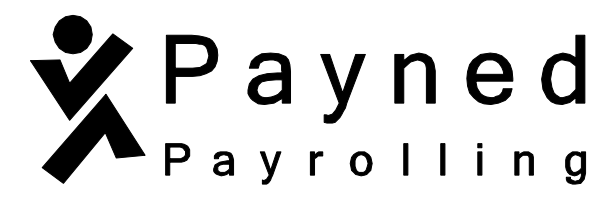

Om getekende documenten en contracten terug te vinden, klik je in links in het scherm op de module ''documenten''.

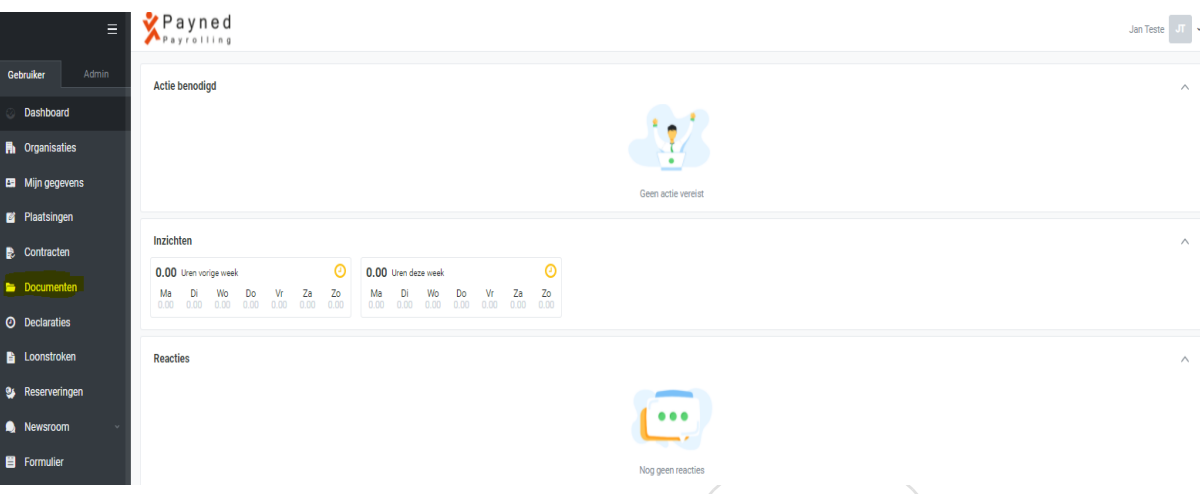

Eenmaal in de module 'documenten' zie je de meest recente documenten staan die je sinds je indiensttreding bij Payned hebt getekend. Ook documenten die gepubliceerd zijn (waarvoor geen ondertekening vereist is) kan je hier terugvinden.

HelloFlex werkt met een automatisch filter waarmee documenten te zijner tijd niet meer zichtbaar zijn. Om deze weer te geven moet er een filter toegepast worden. Het kan zijn dat alle filteropties rechts in het scherm al aanwezig zijn. Zie je deze niet staan, klik dan rechts

bovenin op het  $\blacktriangledown$ -symbool.

Helemaal onderaan de filteropties staat de tekst ''toon oude items" met een vierkant ervoor. Vink dit aan. Zie hieronder.

# Toon oude items

Eenmaal het vinkje aangezet zul je zien dat er ineens meerdere documenten tevoorschijn komen. De documenten die je ziet zijn alle documenten.

De namen van documenten zijn vanzelfsprekend. De namen van contracten zijn net wat anders. Deze bestaan namelijk uit een cijfer- en lettercombinatie. Zie hieronder:

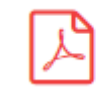

120682-19701010TES **Contractdocument kandidaat** 

Ben je op zoek naar een specifiek contract? Kijk dan goed naar de eerste zes cijfers. Hoe groter dat getal is, hoe recenter het contract is. Hoe lager dat getal is, hoe ouder het contract is.

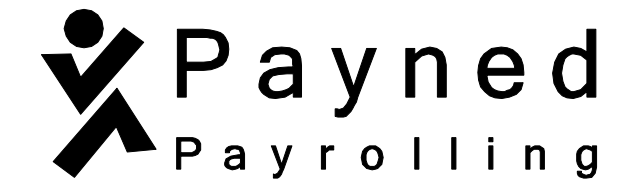

# <span id="page-13-0"></span>**Handleiding – loonstroken en jaaropgaven**

Via onze website [www.payned.nl](http://www.payned.nl/) kun je naar de HelloFlex portal om in te loggen. Op onze website staat bovenin Inloggen & Support. Wanneer je hier op klikt opent er een pagina waar je kunt klikken op "inloggen op de HelloFlex portal". Zie onderstaande afbeelding.

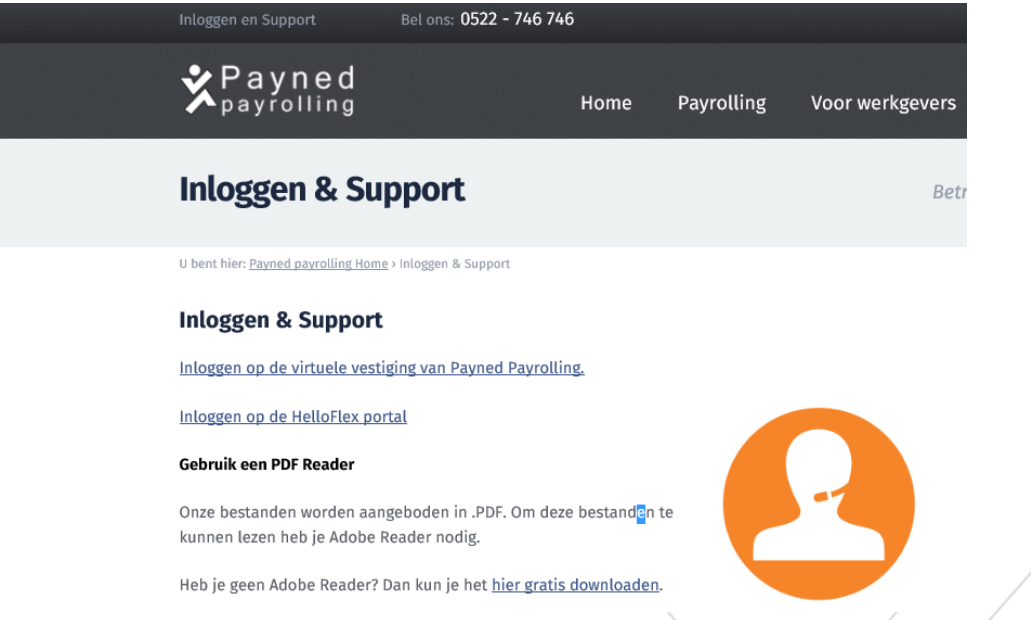

Wanneer je hier op klikt open je de inlogpagina van HelloFlex, vul hier je gebruikersnaam (emailadres) en wachtwoord in.

*Mocht je je wachtwoord vergeten zijn, klik dan op "Wachtwoord vergeten?". Je zal een e-mail ontvangen om je wachtwoord te kunnen wijzigen.*

Zodra je bent ingelogd kun je via het linker-menu naar het "Dashboard" door hier op te klikken. Zie onderstaande afbeelding.<br>  $\begin{bmatrix} \bullet & \bullet & \bullet \\ \bullet & \bullet & \bullet \end{bmatrix}$ 

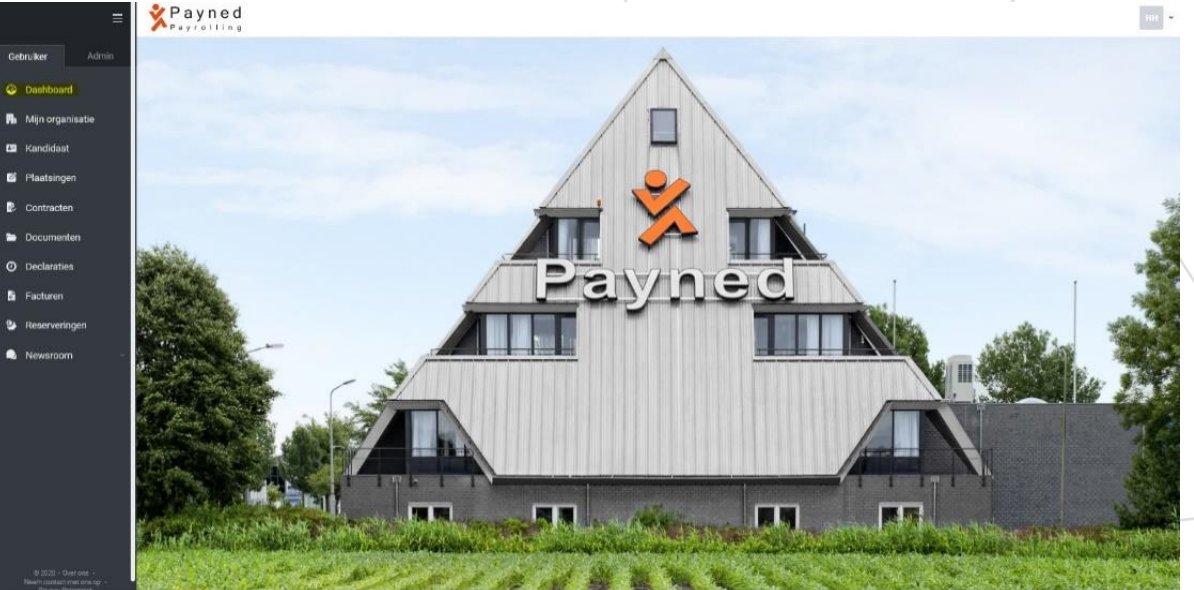

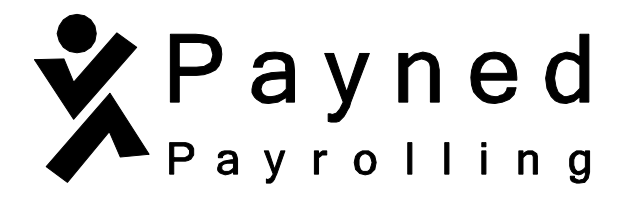

Om getekende documenten en contracten terug te vinden, klik je links in het scherm op de module ''loonstroken''.

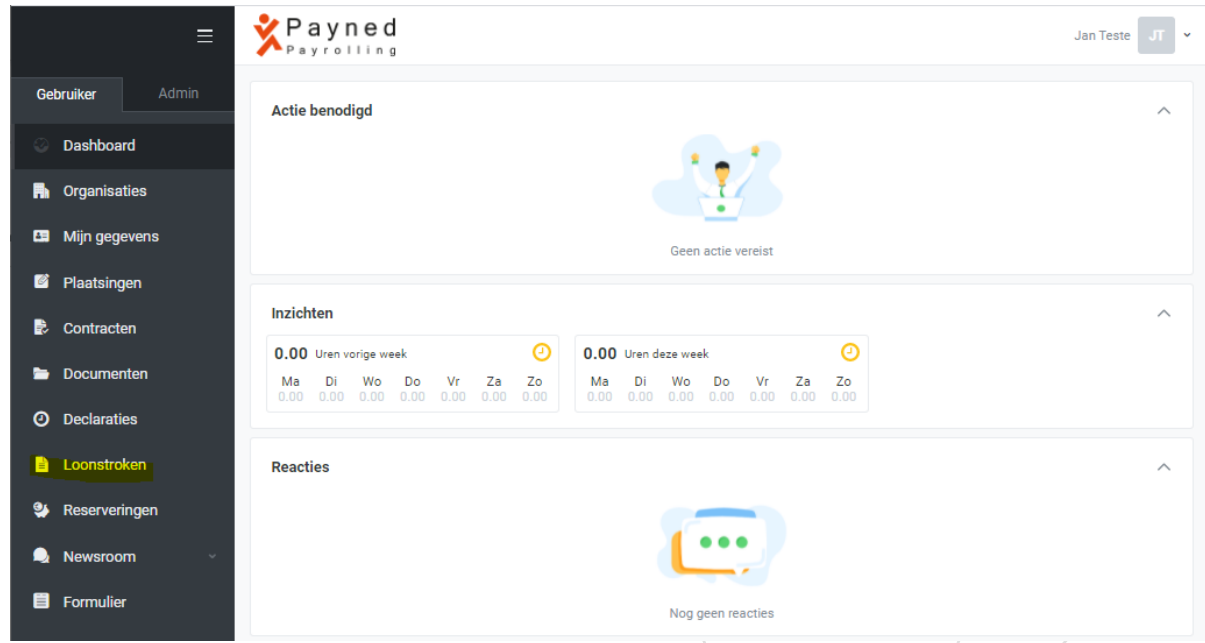

Eenmaal in de module 'loonstroken' zie je de meest recente loonstroken staan die je sinds je indiensttreding bij Payned hebt ontvangen.

HelloFlex werkt met een automatisch filter waarmee loonstroken te zijner tijd niet meer zichtbaar zijn. Om deze weer te geven moet er een filter toegepast worden. Het kan zijn dat alle filteropties rechts in het scherm al aanwezig zijn. Zie je deze niet staan, klik dan rechts

bovenin op het  $\blacktriangledown$ -symbool.

Helemaal onderaan de filteropties staat de tekst ''toon oude items" met een vierkant ervoor. Vink dit aan. Zie hieronder.

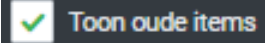

Eenmaal het vinkje aangezet zul je zien dat er ineens meerdere loonstroken tevoorschijn komen. De loonstroken die je ziet zijn alle loonstroken.

#### **Jaaropgaven**

Om de jaaropgaven te kunnen zien, dien je een ander filter aan te zetten, namelijk ''toon alleen jaaropgave" met een vierkant ervoor. Zie hieronder.

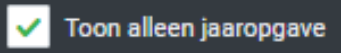

De loonstroken verdwijnen nu uit het scherm en alleen de jaaropgaven van alle voorgaande jaren zijn zichtbaar. Let op; het kan zijn dat een jaaropgave uit meerdere pagina's bestaat.